## Applicatie Notitie: Wifi wachtwoord instellen

U kunt wifi communicatie via een van de volgende manieren configureren:

- WPS (Wifi Protected Setup) Een functionaliteit die ingebouwd is in moderne breedband routers en die het mogelijk maakt om apparaten te koppelen zonder dat een wachtwoord invoer nodig is.
- Door verbinding te maken met het wifi netwerk met een wachtwoord dat geconfigureerd wordt met behulp van de LCD lichtknop aan de onderkant van de omvormer. Op deze manier kan het wachtwoord worden veranderd zonder de omvormer te openen. Deze applicatie notitie beschrijft deze wifi wachtwoord instelmogelijkheid.
- Aansluiting op het wifi netwerk met een wachtwoord dat gegenereerd wordt met behulp van de interne knoppen van de omvormer zoals beschreven in de wifi installatiehandleiding die verkrijgbaar is op: [http://www.solaredge.com/files/pdfs/se\\_wifi\\_communication\\_solution\\_installation\\_guide.pdf.](http://www.solaredge.com/files/pdfs/se_wifi_communication_solution_installation_guide.pdf) Deze methode vereist het openen van de omvormerkap.

De interne wifi module van de SolarEdge omvormer is vooraf niet ingesteld. Router-naam en wachtwoord van de interne wifi module kunnen ingesteld worden met behulp van een laptop of smartphone met wifi verbinding. Als de wifi instellingen al ingesteld zijn, kunt u terugkeren naar de standaardinstellingen en vervolgens een nieuwe wifi verbinding tot stand brengen. Als u eenmaal verbinding heeft, kunt u een standaard webbrowser gebruiken om de omvormer te binden met uw thuisnetwerk. Om deze functie te gebruiken moet de firmware (CPU) van de omvormer communicatie kaart versie 3.16 of hoger zijn.

## ► Wijzigen naar standaard wifi instellingen

Met deze stappen kunt u vooraf ingestelde wifi instellingen veranderen.

1 Ga naar de "Setup Mode" van de omvormer. Houd de LCD lichtknop (aan de onderkant van de omvormer) voor 5 seconden ingedrukt tot er in het beeld verschijnt 'Keep holding button for pairing, release to enter menu.'' Bij het loslaten van de knop na 5 seconden verschijnt het volgende menu:

```
Server<LAN>
LAN Conf
RS485 - 1 Conf < S >
ZigBee Conf < S >
W i - F i Conf < N / A >
GPIO Conf <MTR>
RS232 Conf
Cellular Conf
Exit
```
Kort drukken (één seconde) om naar beneden te scrollen en naar de volgende menu-optie te gaan, en lang drukken (drie seconden) om het item te selecteren.

2 Selecteer **Communication Wi-Fi Conf Load Defaults** *(Standaardinstellingen laden)*.

```
Scan Networks
Set key
Load Defaults
```
3 Ga verder met de volgende stappen om een nieuwe wifi verbinding tot stand te brengen.

## solared

## ► Verbinding maken met de wifi module van de omvormer

Met deze stappen kunt u verbinding maken met een wifi module die nog niet ingesteld is of die teruggezet is naar de standaardinstellingen.

1 Zoek op een mobiel apparaat of laptop naar netwerken. Het **xbee-<mac address>** zou in de lijst van netwerken moeten verschijnen.

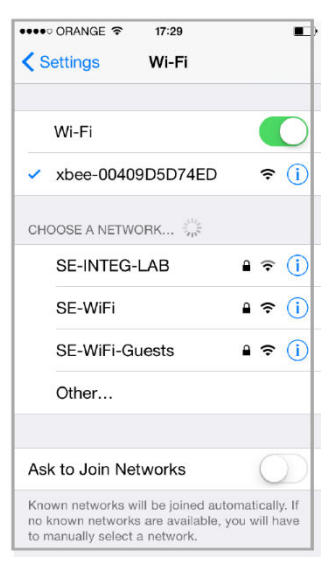

**Figuur 1: Lijst van wifi netwerken.** 

- 2 Selecteer het xbee netwerk.
- 3 Open een web browser en typ 192.168.1.10 in de URL adresregel. Het scherm **XBee Wi-Fi Provisioning Tool** verschijnt.

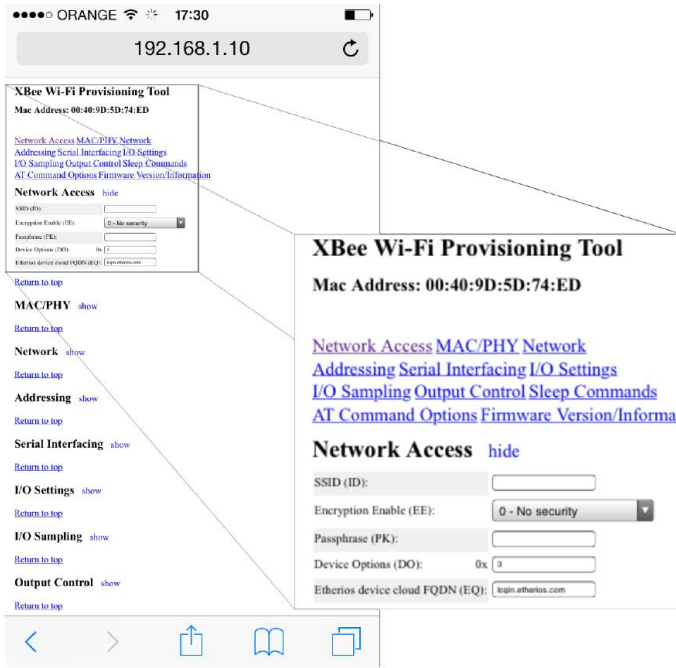

**Figuur 2: Het scherm XBee Wi-Fi Provisioning Tool** 

4 Selecteer **Netwerk Access**.

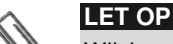

Wijzig geen enkele andere wifi parameter op dit scherm dan die hieronder zijn aangegeven.

- 5 Typ uw wifi router-naam (die op de zoeklijst verschijnt) in het **SSID** veld.
- 6 Selecteer de soort encryptie (indien van toepassing) met behulp van de dropdown keuzelijst **Encryption Enable**  *(Encryptie mogelijk maken)*. Controleer de wifi instellingen van uw apparaat om de soort encryptie te vinden. Kies de verbindingsnaam als u verbinding heeft met de router. Het encryptietype is weergegeven onder "Security".
- 7 Typ het wachtwoord van de wifi router in het veld **Passphrase**.
- 8 Klik op **Apply** om de verbinding met de router tot stand te brengen.